# **Additional Configurations and Troubleshooting Guide for Linux** For Technology Coordinators

2018-2019

Published August 28, 2018 *Prepared by the American Institutes for Research®*

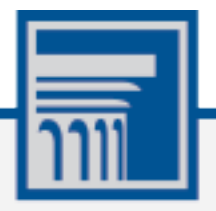

Descriptions of the operation of the Test Information Distribution Engine, Test Delivery System, and related systems are property of the American Institutes for Research (AIR) and are used with the permission of AIR.

# Table of Contents

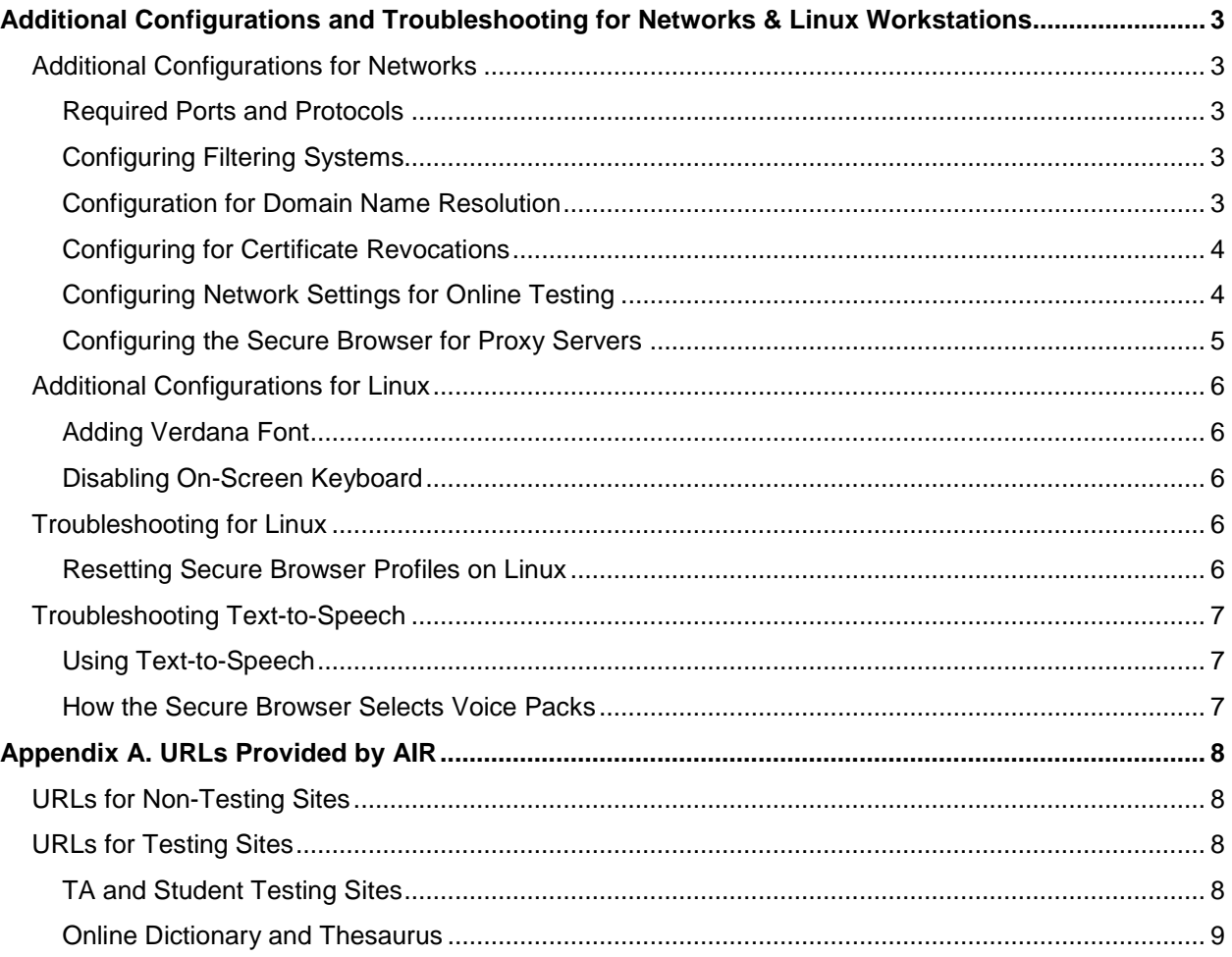

# <span id="page-2-0"></span>**Additional Configurations and Troubleshooting for Networks & Linux Workstations**

This document contains additional configurations and troubleshooting for your network and Linux workstations.

# <span id="page-2-1"></span>**Additional Configurations for Networks**

This section contains additional configurations for your network.

#### <span id="page-2-2"></span>**Required Ports and Protocols**

[Table](#page-2-5) 1 lists the ports and protocols used by the Test Delivery System. Ensure that all content filters, firewalls, and proxy servers are open accordingly.

| <b>Port/Protocol</b> | <b>Purpose</b>                   |
|----------------------|----------------------------------|
| 80/TCP               | HTTP (initial connection only)   |
| 443/TCP              | <b>HTTPS</b> (secure connection) |

<span id="page-2-5"></span>Table 1. Ports and Protocols for Test Delivery System

#### <span id="page-2-3"></span>**Configuring Filtering Systems**

If the school's filtering system has both internal and external filtering, the URLs for the testing sites (see [URLs for Testing](#page-7-2) Sites) must be whitelisted in both filters. Please see your vendor's documentation for specific instructions. Also, be sure to whitelist these URLs in any multilayer filtering system (such as local and global layers).

#### <span id="page-2-4"></span>**Configuration for Domain Name Resolution**

[URLs Provided by AIR,](#page-7-0) lists the domain names for AIR's testing and non-testing applications. Ensure the testing machines have access to a server that can resolve those names.

#### <span id="page-3-0"></span>**Configuring for Certificate Revocations**

AIR's servers present certificates to the clients. The following sections discuss the methods used to check those certificates for revocation.

#### **Online Certificate Status Protocol**

To use the Online Certificate Status Protocol (OCSP), ensure your firewalls allow the domain names listed in [Table](#page-3-2) 2. The values in the Patterned column are preferred because they are more robust.

#### <span id="page-3-2"></span>Table 2. Domain Names for OCSP

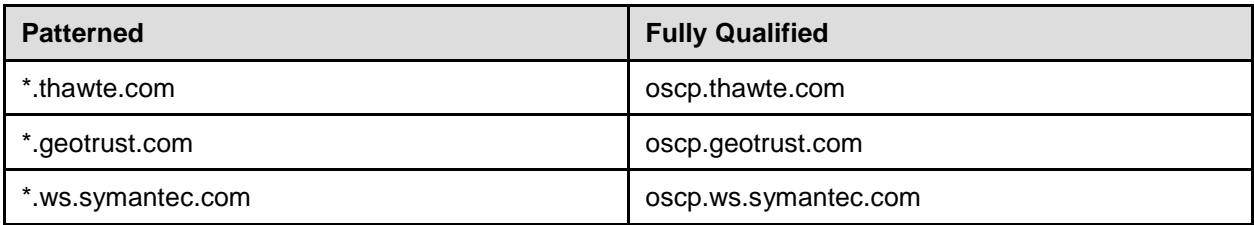

If your firewall is configured to check only IP addresses, do the following:

- 1. Get the current list of OCSP IP addresses from Symantec. The list is available at [https://www.symantec.com/content/en/us/enterprise/other\\_resources/OCSP\\_Upgrade](https://www.symantec.com/content/en/us/enterprise/other_resources/OCSP_Upgrade_-_New_IP_Addresses.txt) - New IP Addresses.txt.
- 2. Add the retrieved IP addresses to your firewall's whitelist. Do not replace any existing IP addresses.

#### <span id="page-3-1"></span>**Configuring Network Settings for Online Testing**

Local Area Network (LAN) settings on testing machines should be set to automatically detect network settings.

*To set LAN settings to auto-detect on Linux machines:*

- 1. Open **System Settings**.
- 2. Open **Network**.
- 3. Select **Network Proxy**.
- 4. From the **Method** dropdown, select **None**.
- 5. Click **X** to close **Network** window.

#### <span id="page-4-0"></span>**Configuring the Secure Browser for Proxy Servers**

By default, the Secure Browser attempts to detect the settings for your network's web proxy server. However, users of web proxies should execute a proxy command once from the command prompt. This command does not need to be added to the Secure Browser shortcut. [Table](#page-4-1) 3 lists the form of the command for different settings and operating systems. To execute these commands from the command line, change to the directory containing the Secure Browser's executable file.

**Note: Domain names in commands** The commands in [Table](#page-4-1) 3 use the domains foo.com and proxy.com. When configuring for a proxy server, use your actual testing domain names as listed in the section "URLs for Testing Sites" in the *Technical Specifications Manual for Online Testing*.

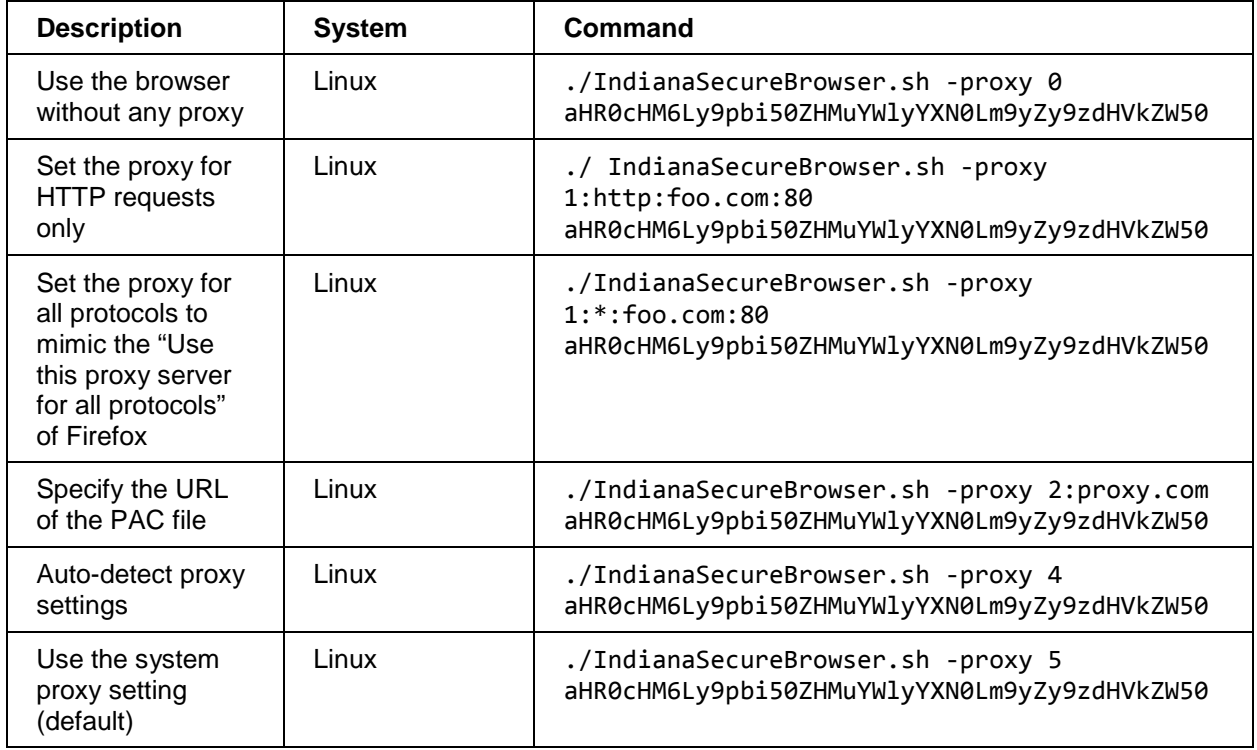

<span id="page-4-1"></span>Table 3. Specifying proxy settings using the command line

# <span id="page-5-0"></span>**Additional Configurations for Linux**

This section contains additional configurations for Linux.

#### <span id="page-5-1"></span>**Adding Verdana Font**

Some tests have content that requires the Verdana TrueType font. Therefore, ensure that Verdana is installed on Linux machines used for testing. The easiest way to do this is to install the Microsoft core fonts package for your distribution.

- Fedora—Follow the steps in the "How to Install" section of the following website: [http://corefonts.sourceforge.net/.](http://corefonts.sourceforge.net/)
- Ubuntu—In a terminal window, enter the following command to install the msttcorefonts package: sudo apt-get install msttcorefonts

#### <span id="page-5-2"></span>**Disabling On-Screen Keyboard**

Fedora and Ubuntu feature an on-screen keyboard that should be disabled before online testing. This section describes how to disable the on-screen keyboard.

*To disable the on-screen keyboard:*

- 1. Open **System Settings**.
- 2. Select **Universal Access**.
- 3. In the *Typing* section, toggle **Screen Keyboard** to **Off**.

## <span id="page-5-3"></span>**Troubleshooting for Linux**

This section contains troubleshooting tips for Linux.

#### <span id="page-5-4"></span>**Resetting Secure Browser Profiles on Linux**

If the Help Desk advises you to reset the Secure Browser profile, use the instructions in this section.

- 1. Log on as a superuser or as the user who installed the Secure Browser, and close any open Secure Browsers.
- 1. Open a terminal, and delete the contents of the following directories:

/home/username/.air

/home/username/.cache/air

where username is the user account where the Secure Browser is installed. (Keep the directories, just delete their contents.)

2. Restart the Secure Browser.

## <span id="page-6-0"></span>**Troubleshooting Text-to-Speech**

Using text-to-speech requires at least one voice pack to be installed on testing computers.

A number of voice packs are available for desktop computers, and AIR researches and tests voice packs for compatibility with the Secure Browsers. Additionally, not all voice packs that come pre-installed with operating systems are approved for use with online testing. The voice packs listed at the end of this section have been tested and are whitelisted by the Secure Browser.

#### <span id="page-6-1"></span>**Using Text-to-Speech**

Students using text-to-speech for the practice tests must log in using a supported Secure Browser. Students can also verify that text-to-speech works on their computers by logging in to a practice test session and selecting a test for which text-to-speech is available.

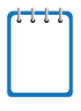

**Note:** We strongly encourage schools to test the text-to-speech settings before students take operational tests. You can check these settings through the diagnostic page. From the student practice test login screen, click the **Run Diagnostics** link, and then click the **Text-to-Speech Check** button.

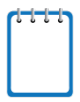

**Note:** Text-to-speech tracking does not function correctly on Linux OS. If students require the use of this accommodation (TTS with tracking), they must use a different operating system.

#### <span id="page-6-2"></span>**How the Secure Browser Selects Voice Packs**

This section describes how AIR's Secure Browsers select which voice pack to use.

#### **Voice Pack Selection on Desktop Versions of Secure Browsers**

When a student who is using text-to-speech starts a test, the Secure Browser looks for voice packs on the student's machine. Upon recognizing an approved voice pack, the Secure Browser uses the one with the highest priority.

If any of the approved voice packs has also been set as the default voice on the computer, then that voice pack will always get the highest priority.

# <span id="page-7-0"></span>**Appendix A. URLs Provided by AIR**

This appendix presents information about the URLs that AIR provides. Ensure your network's firewalls are open for these URLs.

# <span id="page-7-1"></span>**URLs for Non-Testing Sites**

[Table](#page-7-4) 4 lists URLs for non-testing sites, such as Test Information Distribution Engine, Online Reporting System, and Learning Point Navigator.

<span id="page-7-4"></span>Table 4. AIR URLs for Non-Testing Sites

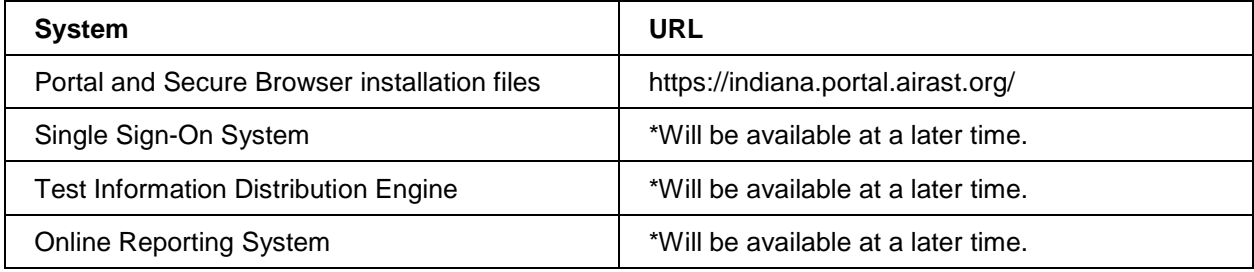

# <span id="page-7-2"></span>**URLs for Testing Sites**

Testing sites provide test items as well as support services such as dictionaries and thesauruses.

#### <span id="page-7-3"></span>**TA and Student Testing Sites**

Testing servers and satellites may be added or modified during the school year to ensure an optimal testing experience. As a result, AIR strongly encourages you to whitelist at the root level. This requires using a wildcard.

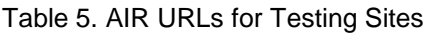

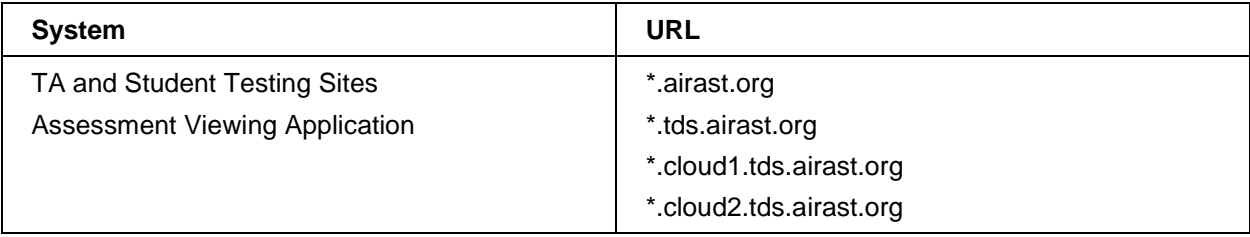

### <span id="page-8-0"></span>**Online Dictionary and Thesaurus**

Some online assessments contain an embedded dictionary and thesaurus provided by Merriam-Webster. The Merriam-Webster URLs listed in [Table](#page-8-1) 6 should also be whitelisted to ensure that students can use them during testing.

<span id="page-8-1"></span>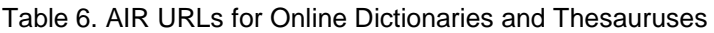

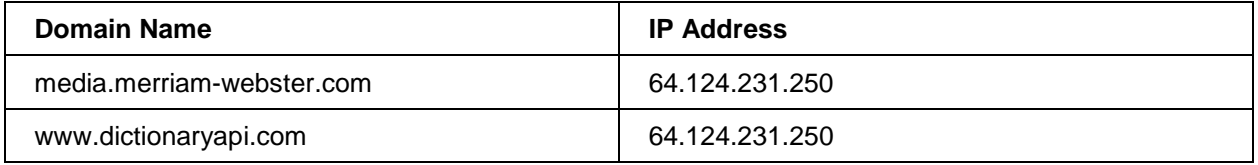